УДК 004

ż

# **Создание 3D модели персонажа «Ева» в Tinkercad**

*Матвеева Алёна Сергеевна*

*Приамурский государственный университет имени Шолом-Алейхема Студент*

### **Аннотация**

Целью исследования является разработка 3D модели персонажа «Ева». Для реализации использовался свободно распространяемый онлайн-сервис Tinkercad. Полученная модель может быть использована для анимационных проектов.

**Ключевые слова:** форма, 3D, модель.

# **Creating a 3D model of the character "Eve" in Tinkercad**

*Matveeva Alyona Sergeevna Sholom-Aleichem Priamursky State University Student*

## **Abstract**

The purpose of the research is to develop a 3D model of the character "Eva". The freely distributed online service Tinkercad was used for implementation. The resulting model can be used for animation projects. **Keywords:** shape, 3D, model.

### **1 Введение**

### **1.1 Актуальность**

Актуальностью данной темы заключается в широком использовании трёхмерного моделирования в IT и 3D сферах. Обычно при создании мультфильмах и современных компьютерных игр, используются программы и онлайн-сервисы для создания различных моделей персонажа. В целом, 3Dмоделирование продолжает развиваться и находить новые применения в различных сферах деятельности. Оно помогает сократить затраты, улучшить качество и ускорить процессы, что делает его незаменимым инструментом в современном мире.

## **1.2 Обзор исследований**

В статье Л.В. Зимина рассмотрела трехмерное моделирование: сферы применения, подходы к описанию 3D-моделей, [1]. В.Г Пономарев применяет технологии 3D-моделирования и 3D-печати [2]. Т.В. Митрофанова, А.И. Марлынова, Т.Н. Копышева описали 3D-моделирование и 3D-печать в учебном процессе образовательного учреждения [3].В статье Е.И. Никитиных разработал методики обработки 3D-моделей для создания 3D-персонажей на ż

основе концепта [4], а также А.Ф. Зиангиров, М.М. Фархутдинов описали процесс 3D моделирование и 3D печать [5]. В англоязычной статье N.A. Vekhteva, A.A.Volkov, A.Yu. Sveshnikov были изучены особенности разделения 3D-модели на части [6].

## **1.3 Цель исследования**

Целью исследования является разработка 3D модели персонажа «Ева» на веб-сайте Tinkercad.

### **2 Материалы и методы**

В данном исследовании используется онлайн-сервис Tinkercad для создания трёхмерной компьютерной графики.

### **3 Результаты**

На веб-сайте Tinkercad необходимо авторизоваться, затем создаём свой первый 3D-проект (рис. 1).

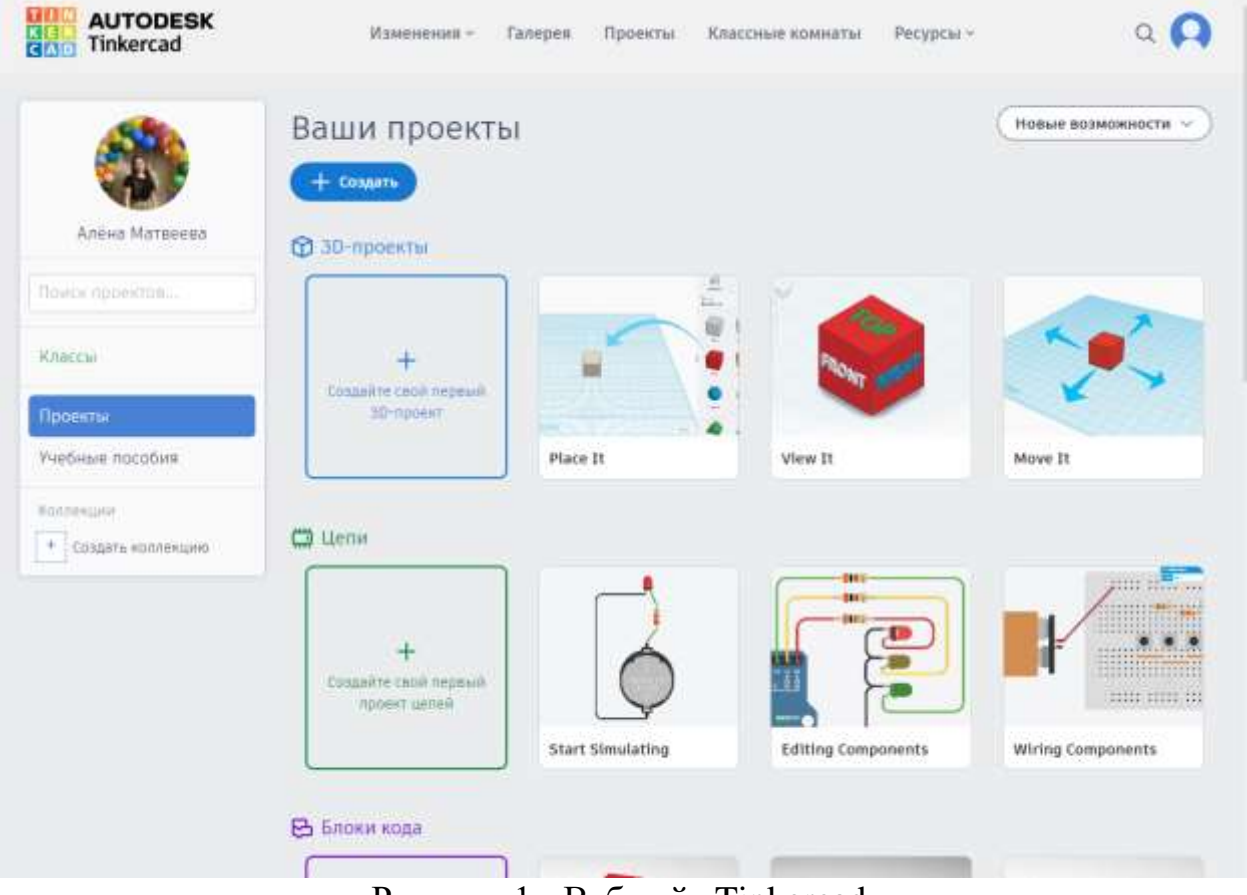

Рисунок 1 - Веб-сайт Tinkercad

Открылась страница для создания проекта, на рабочей плоскости будем создавать модель (рис. 2).

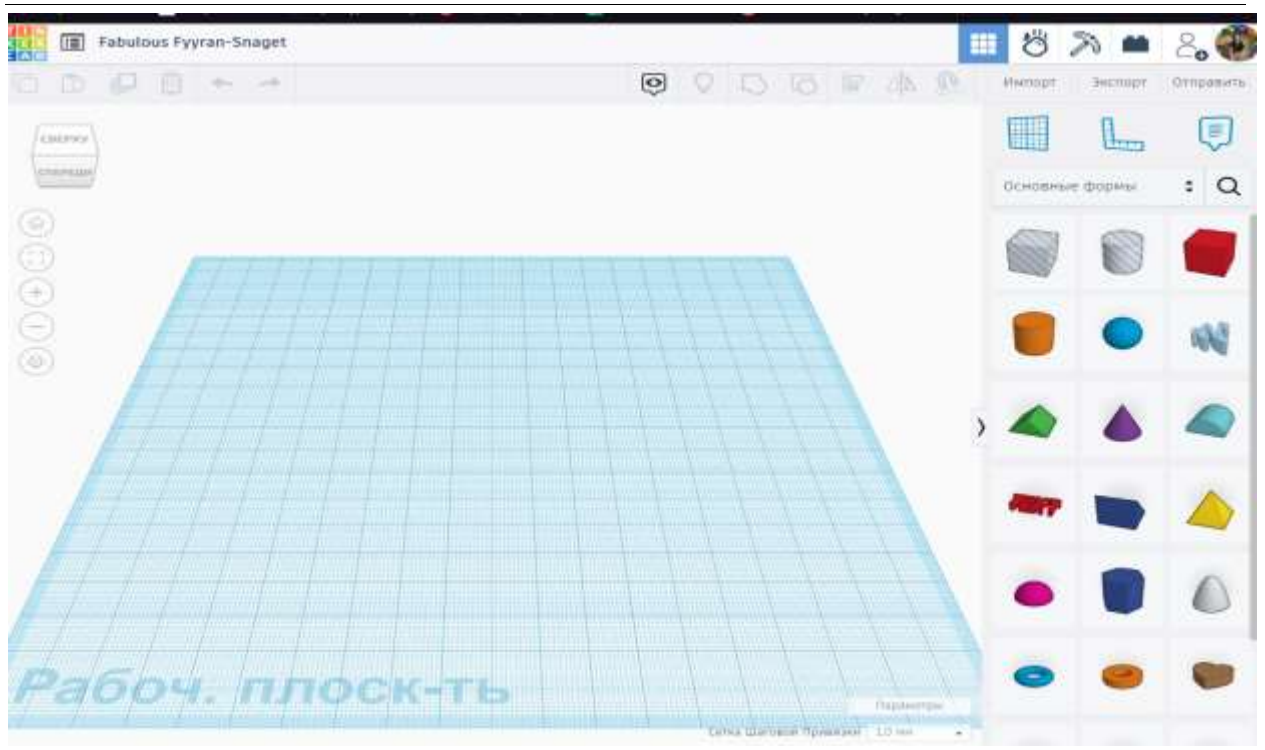

Рисунок 2 – Рабочая плоскость нового проекта

Для создания персонажа Ева – сначала выбираем форму параболоид и переворачиваем на 180 градусов, это будет тело персонажа (рис. 3).

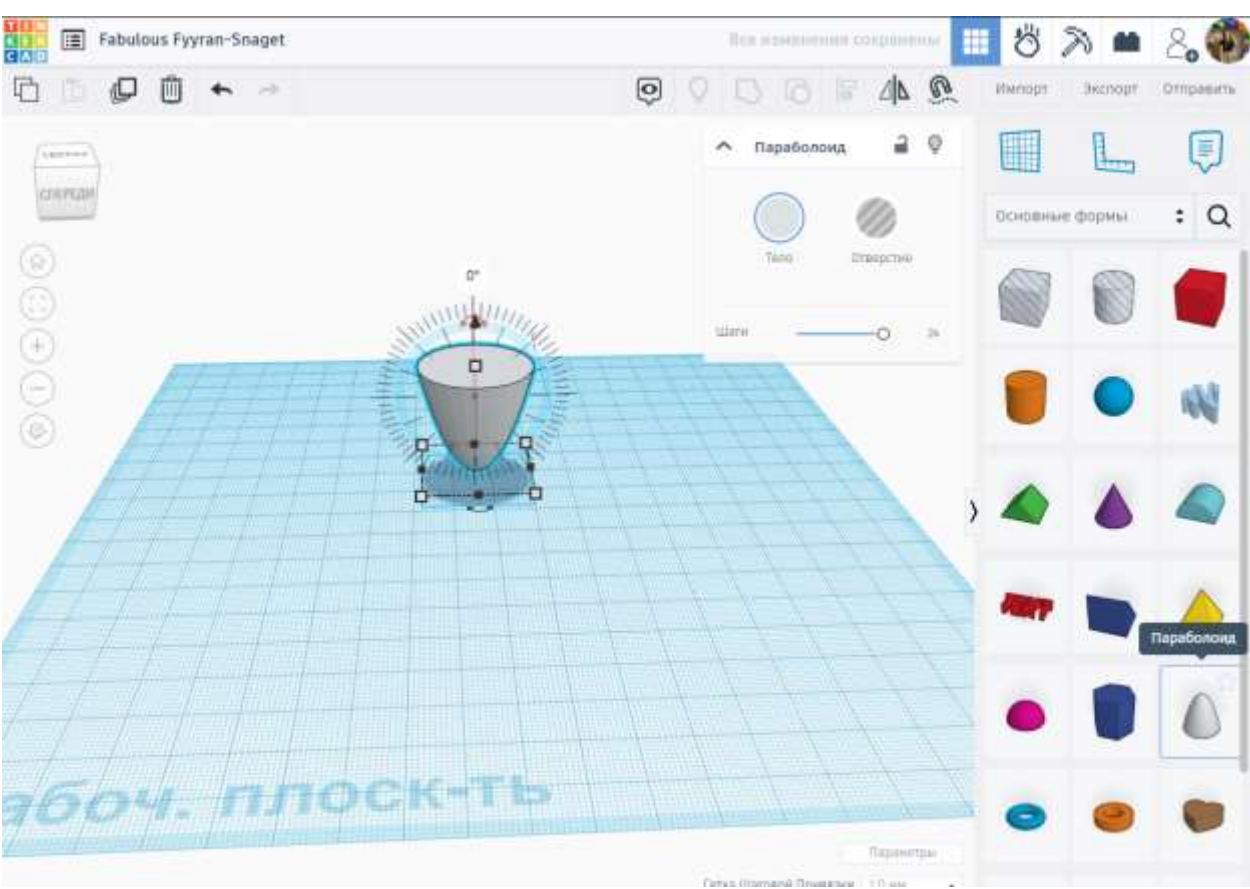

Рисунок 3 - Тело персонажа

ż

Добавляем две полусферы и переключаем рабочую плоскость на артогональный вид. У одной полусферы изменяем высоты на 4 мм (рис. 4).

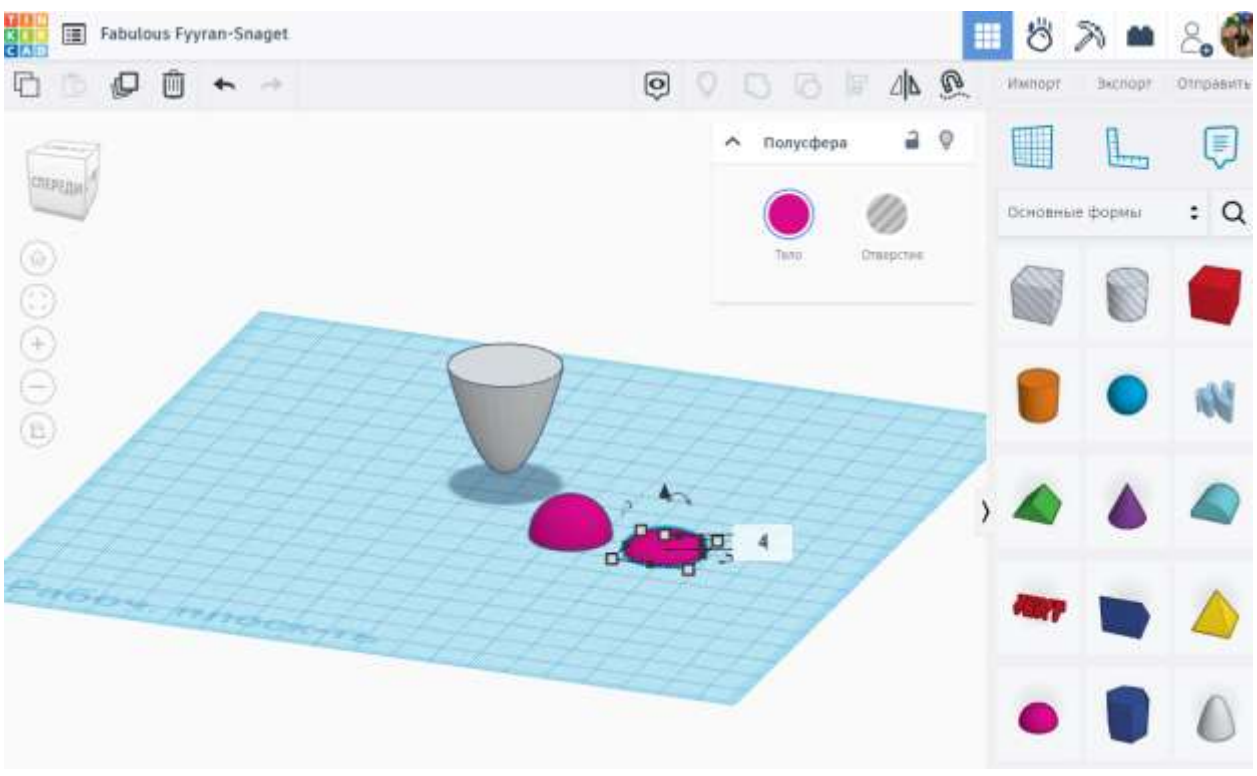

Рисунок 4 – Добавление полусфер

Переворачиваем эту полусферу на 180 градусов и соединяем со второй полусферой, это будет голова персонажа (рис. 5).

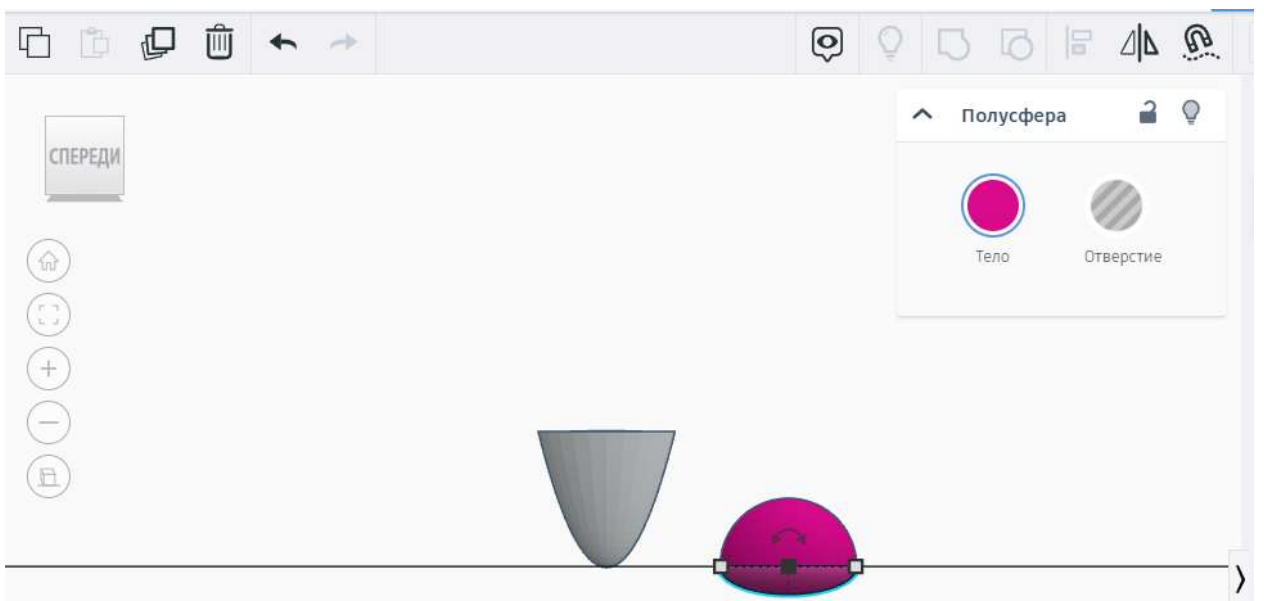

Рисунок 5 - Голова персонажа

Сгруппируем 2 фигуры и поменяем цвет – белый (рис. 6).

| Постулат. 2024. №1                             | ISSN 2414-4487                                              |
|------------------------------------------------|-------------------------------------------------------------|
| Fabulous Fyyran-Snaget<br>븳                    | N N YOU<br>Ö                                                |
| a n<br>⊕<br>画<br>$\leftarrow$<br>$\frac{1}{2}$ | 5 8 4 8<br>o<br>Wiimopt<br>Экспорт<br>Отправить             |
|                                                | 20<br>L.,<br>阒<br>H<br>$\land$ Shapes(2)                    |
| <b>SUPERIOR</b>                                | : Q<br>Основные формы                                       |
|                                                | Terro<br>DYNEDETWH<br>Barton<br>$\sim$                      |
|                                                | Пользовательские<br><b>Ha5opu</b>                           |
|                                                | <br><b>DOM</b><br>                                          |
| E                                              | <b>.</b> .<br>$\Box$ Прозрачный<br><b>D.Nikolamia</b><br>'n |
|                                                |                                                             |

Рисунок 6 – Изменение цвета

Продублируем начальный вариант головы 2 раза и у последней фигуры изменяем тело на отверстие (рис. 7).

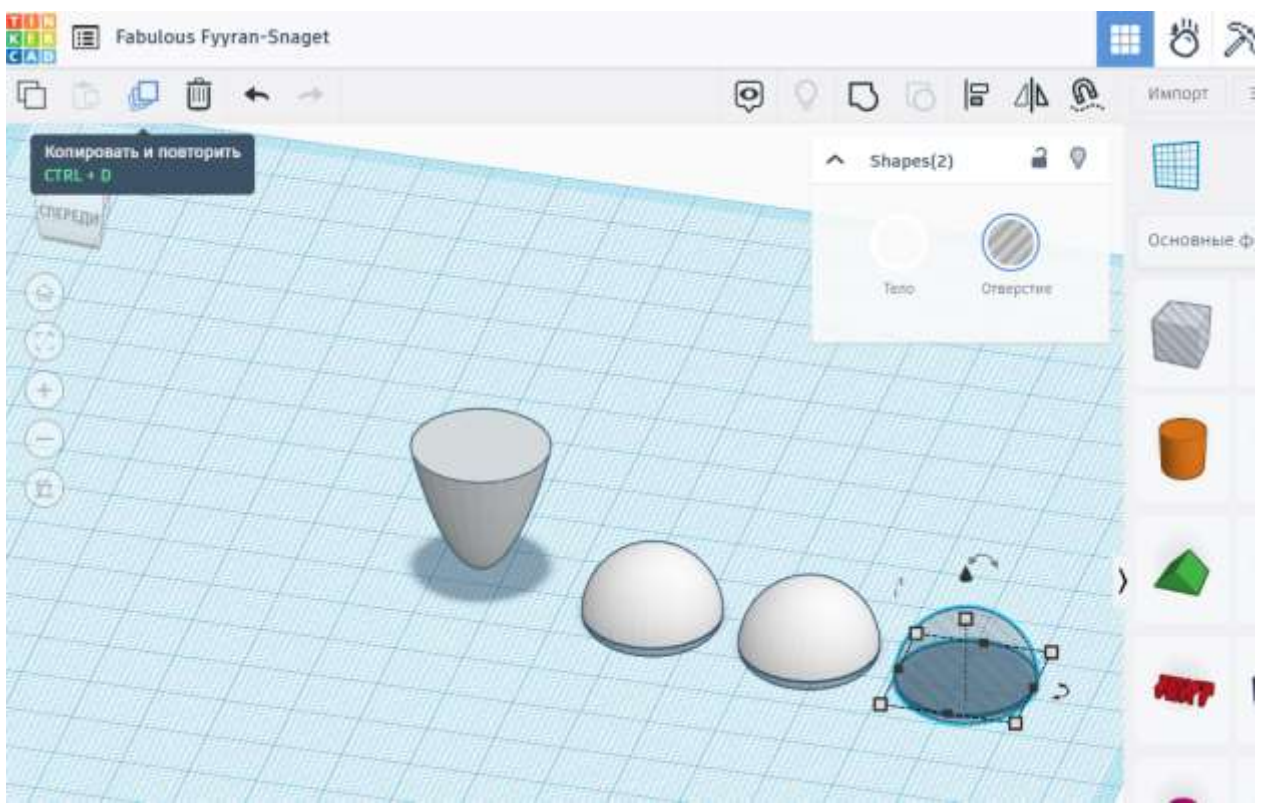

Рисунок 7 – Изменение тела на отверстие

Создавать новые объекты можно только при вычитании отверстия из тела формы.

Перемещаем форму отверстие к форме головы, выделяем объекты и сгруппировываем их (рис.8).

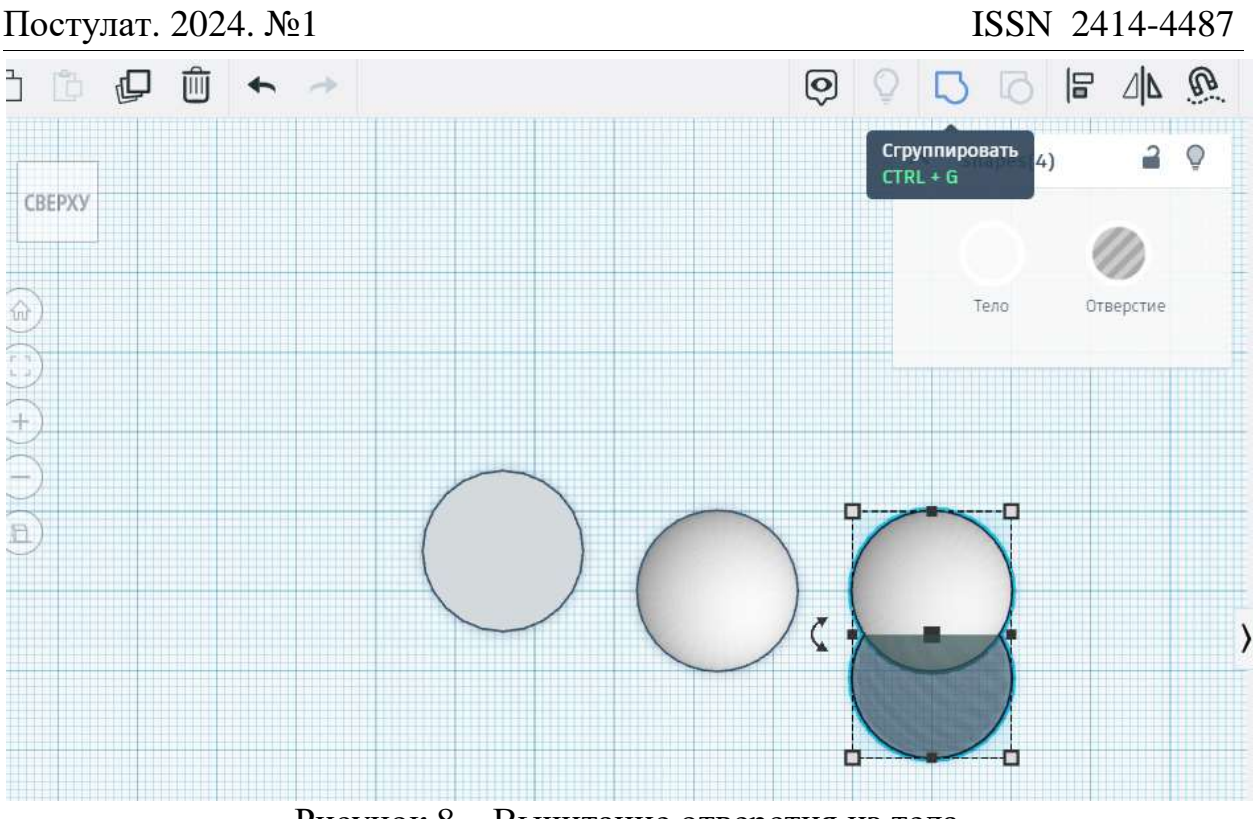

Рисунок 8 – Вычитание отверстия из тела

Продублируем получившуюся форму и изменим тело на отверстие (рис. 9).

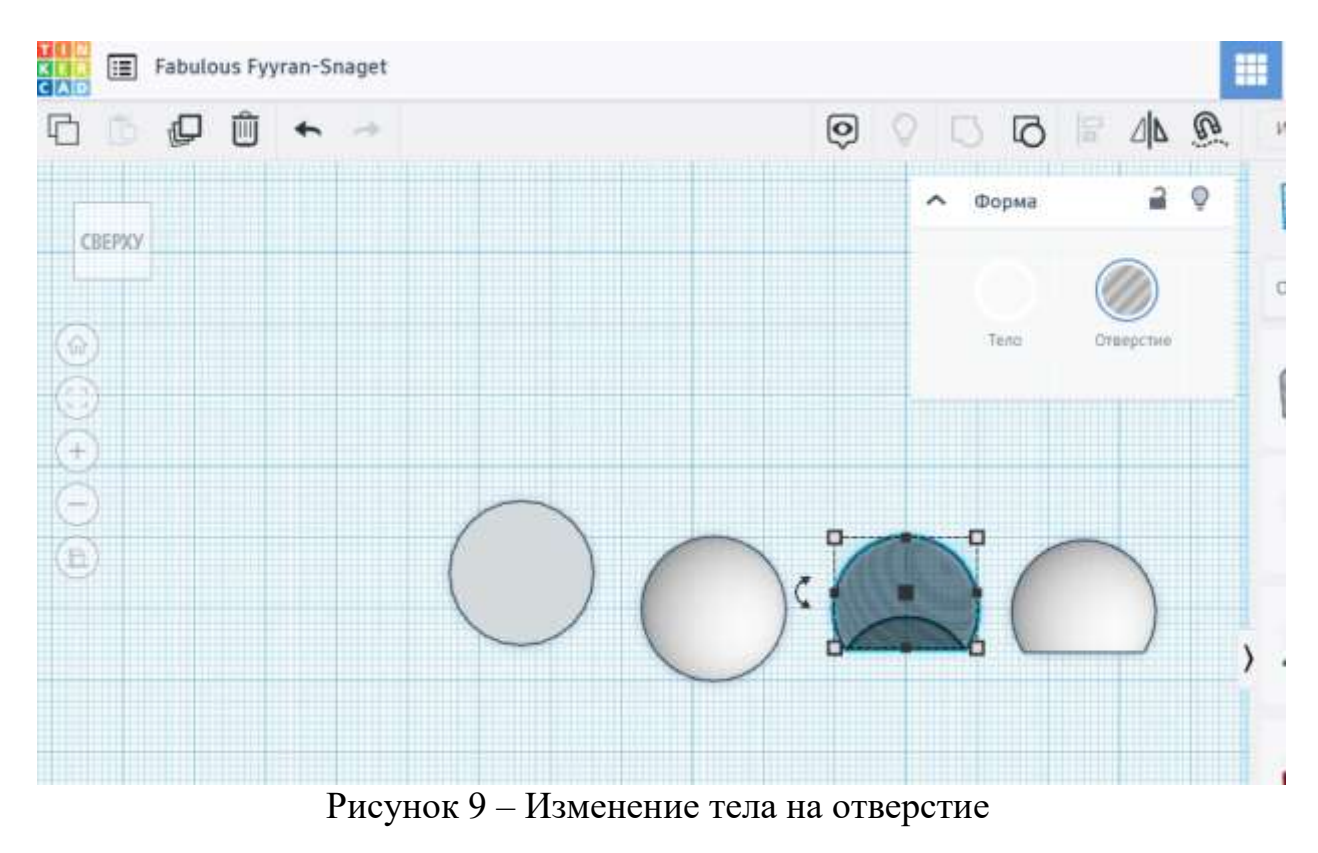

Чтобы сделать персонажу лицевую панель, нужно отверстие отсечь от условной головы – выделив объекты и нажав «Сгруппировать» (рис. 10).

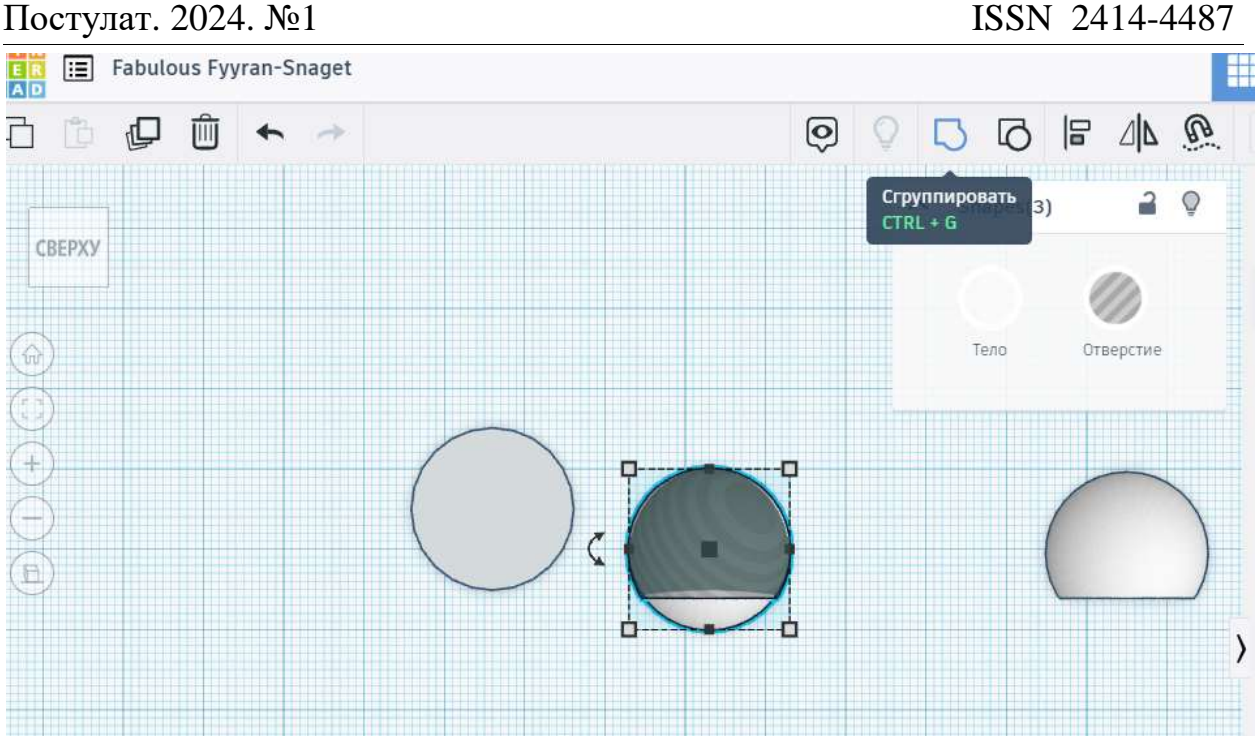

Рисунок 10 – Отсечение отверстия от условной головы

Голову перетаскиваем к туловищу, а лицевую панель перекрашиваем в чёрный цвет.

Продублируем лицевую форму и добавим сферу, изменив её размеры: высота 3мм, длина 3мм, ширина 5 мм (рис. 11).

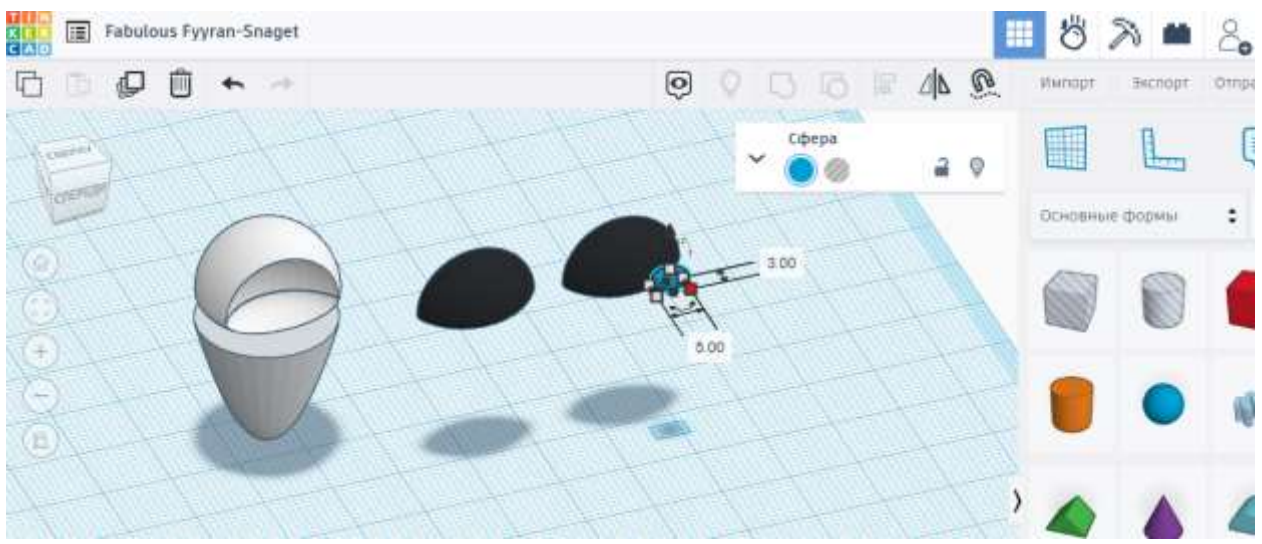

Рисунок 11 – Создаём голову персонажа

Наклоним сферу на 20 градусов, продублируем её и сделаем симметричное отображение (отразить зеркально). Это будут формы для глаз (рис. 12).

Постулат. 2024. №1 ISSN 2414-4487

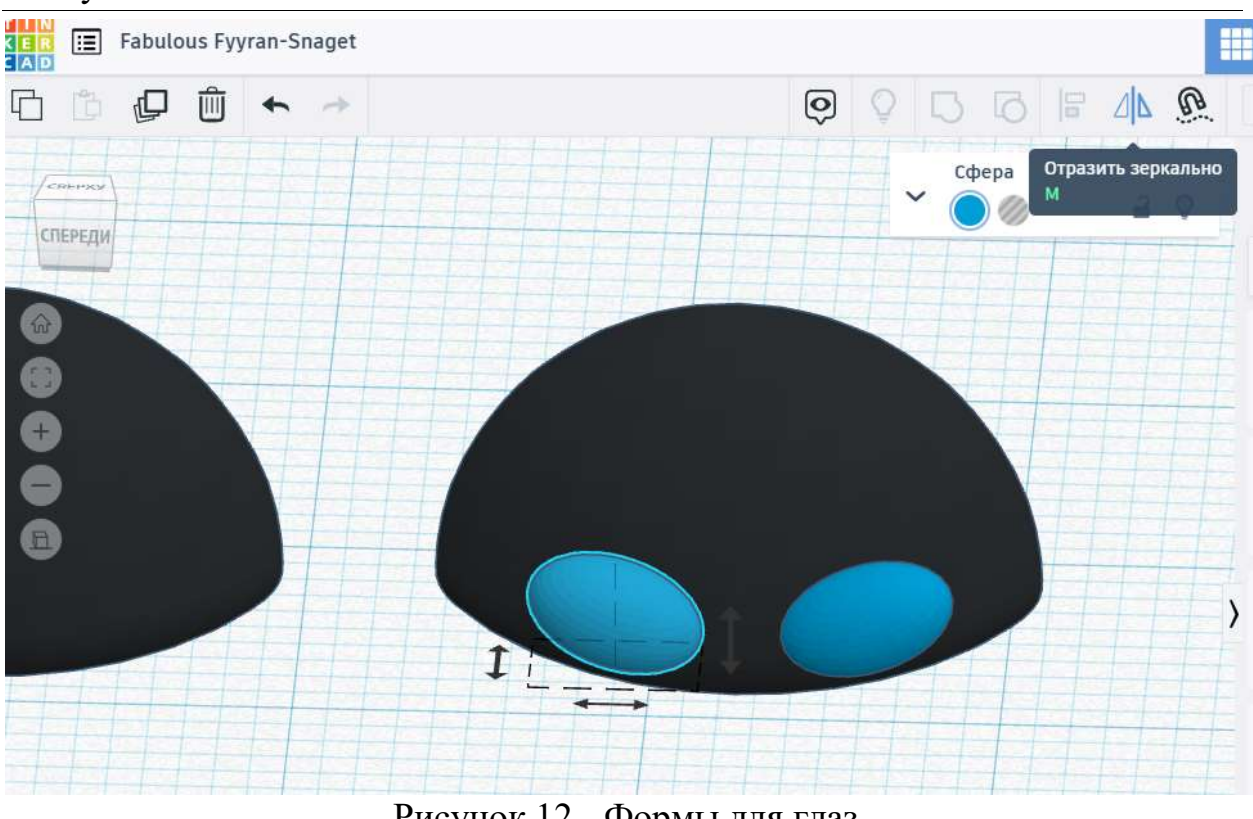

Рисунок 12 - Формы для глаз

Располагаем формы глаз на лицевой панели, тело глаз изменяем на отверстие и сгруппировываем вместе с лицевой панелью (рис. 13).

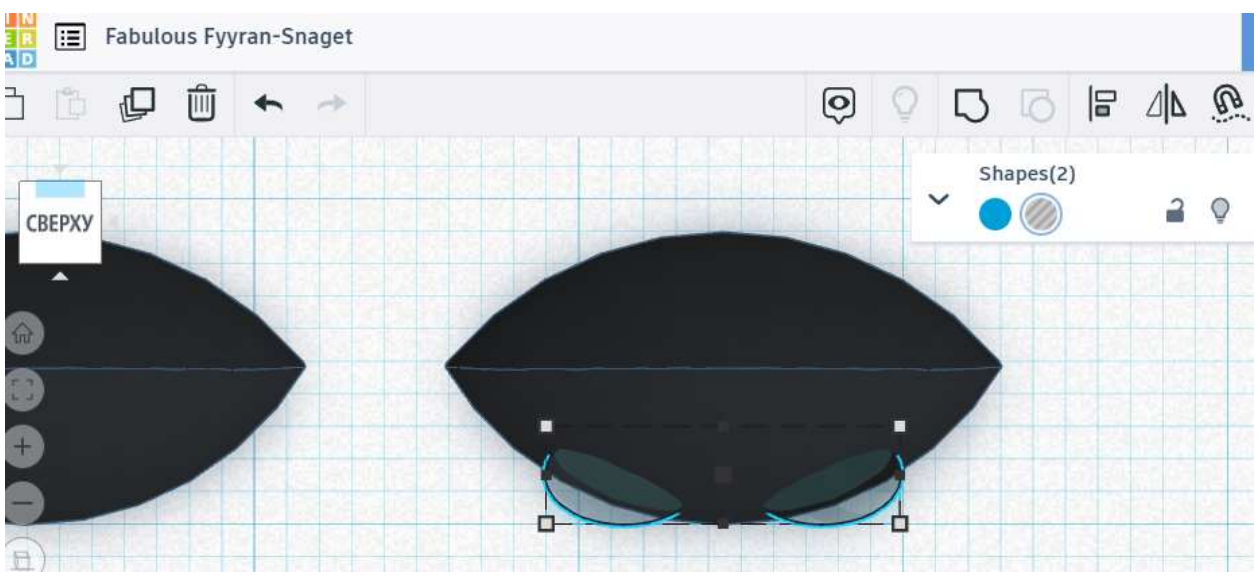

Рисунок 13 – Формы глаз на лицевой панели

Дублируем получившуюся форму и изменяем на отверстие, затем сгрупировываем с фигурой без вырезанных глаз (рис. 14).

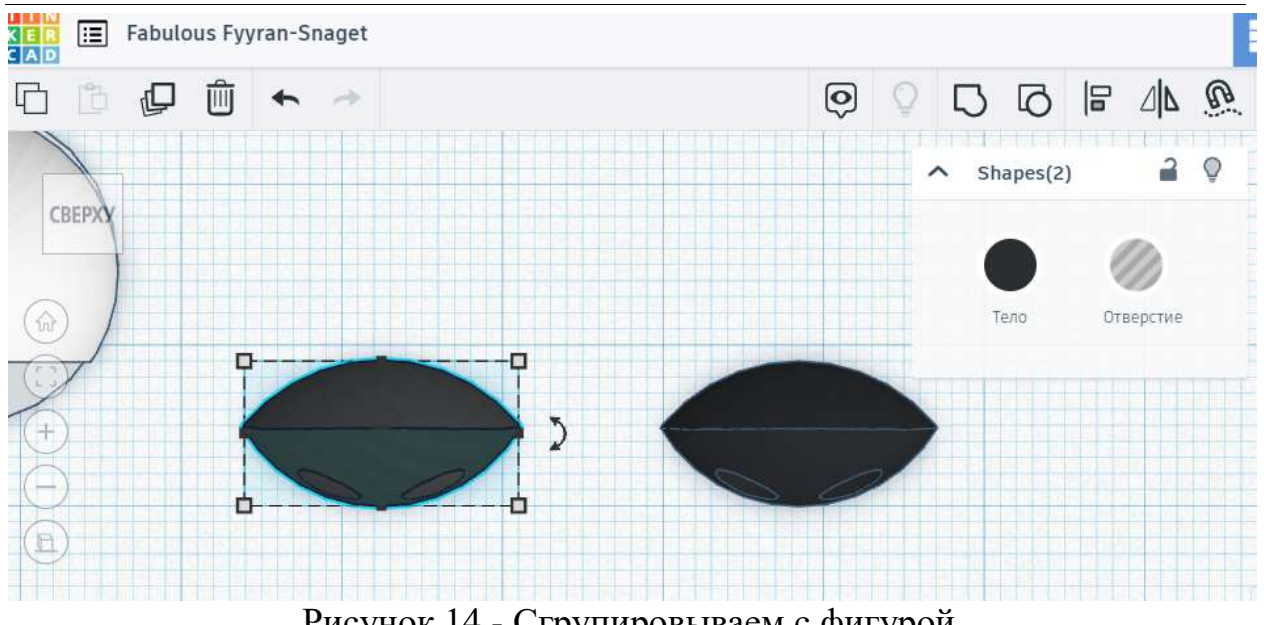

Рисунок 14 - Сгрупировываем с фигурой

Получились глаза для лицевой панели, изменяем цвет (рис. 15).

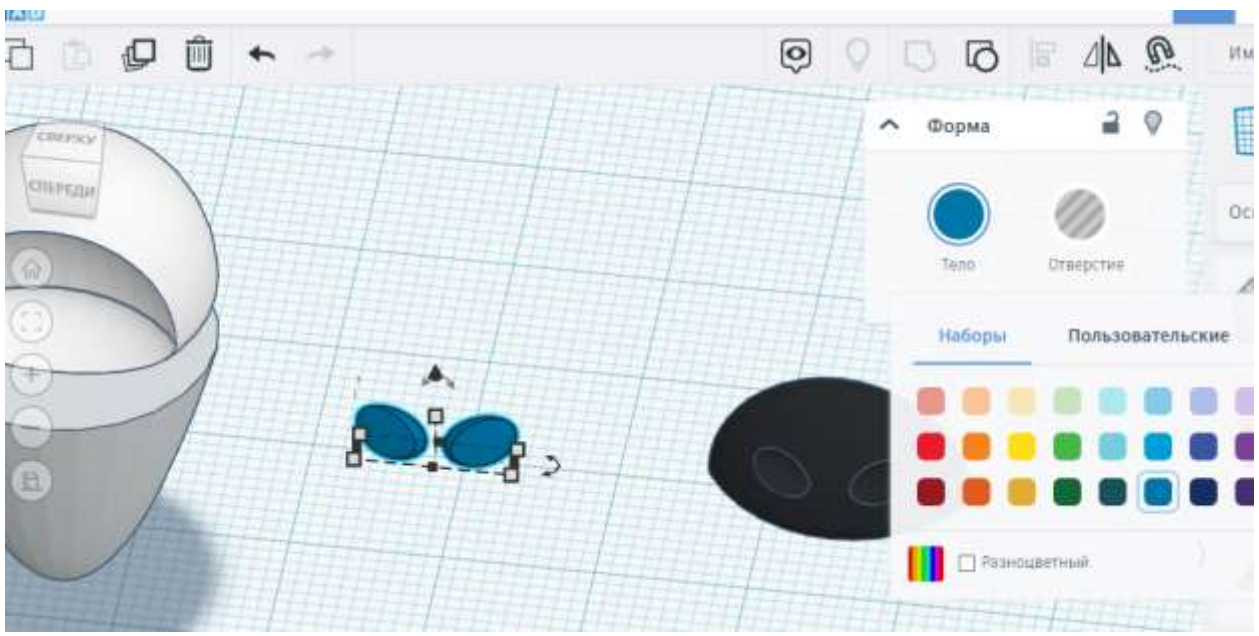

Рисунок 15 – Глаза для лицевой панели

Собираем части вместе, затем добавляем новую сферу, изменяем размеры: высота 12мм, длина 6мм, ширина 2 мм (рис. 16).

Постулат. 2024. №1 ISSN 2414-4487

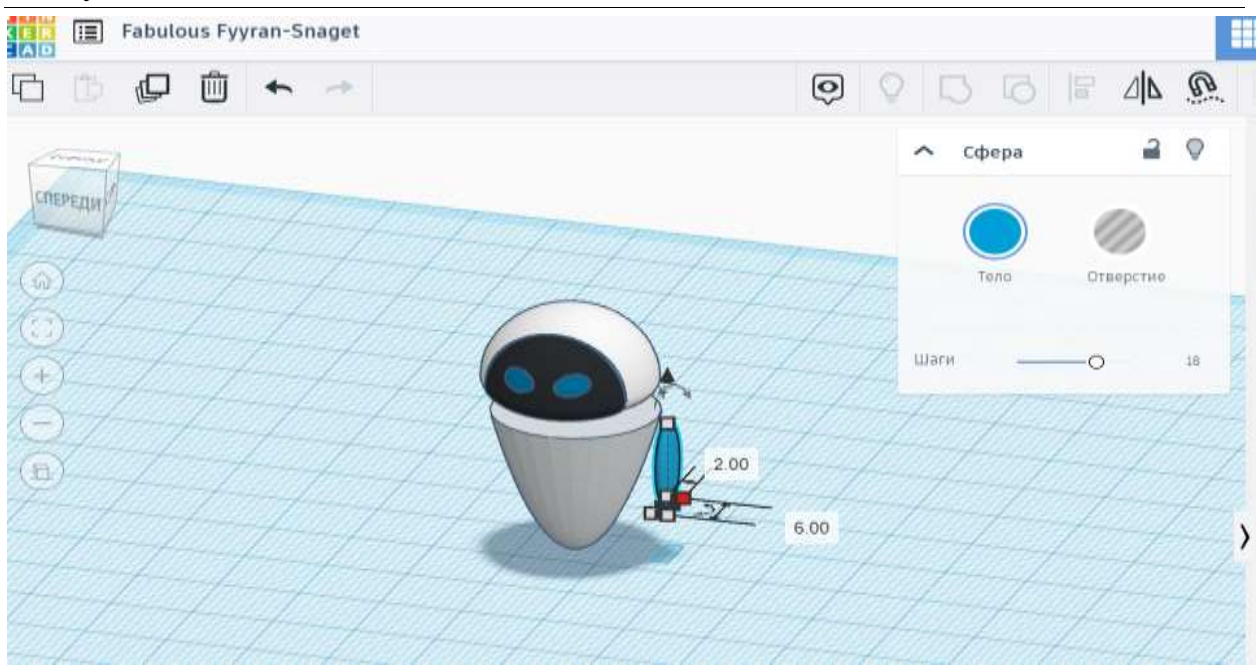

Рисунок 16 – Собираем части персонажа

Изменяем цвет сферы - белый и дублируем. В итоге создали 3д-модель персонажа Евы (рис. 17).

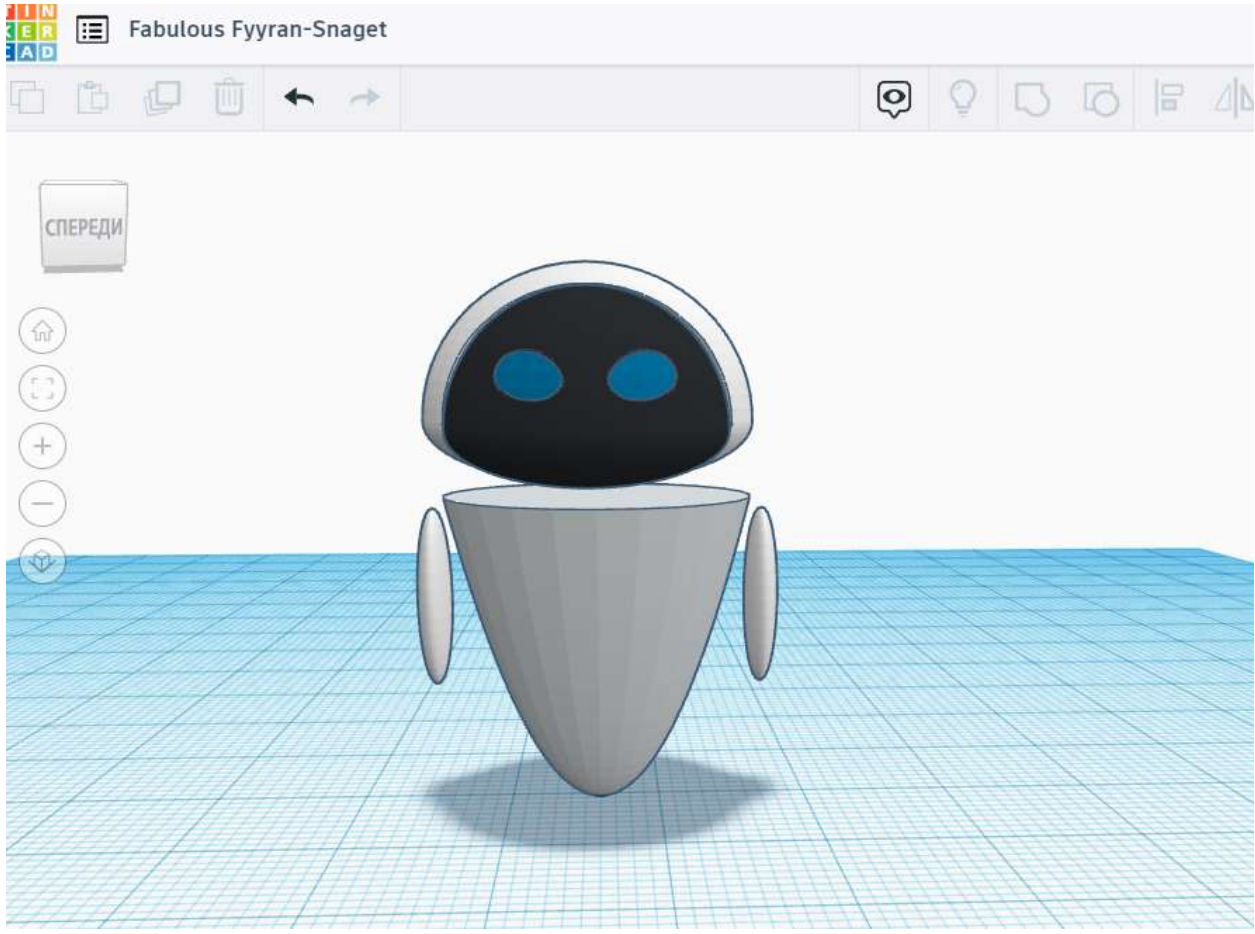

Рисунок 17 – 3д-модель персонаж «Ева»

#### **4 Выводы**

ż

Таким образом, в данной статье был рассмотрен процесс создания персонажа «Ева» на онлайн-сервисе Tinkercad. Полученная модель может быть использована для анимационных проектов, а также может быть использована методическим пособием в учебной деятельности по 3д моделированию.

### **Библиографический список**

- 1. Зимина Л.В. //Трехмерное моделирование: сферы применения, подходы к описанию 3D-моделей, методы компьютерной 3D-анимации // Образование и наука без границ: фундаментальные и прикладные исследования. 2020. № 12. С. 65-71.
- 2. Пономарев В.Г // Применение технологий 3D-моделирования и 3D-печати в организации процесса проектного обучения учащихся школ и вузов // В сборнике: Инновации и традиции: современные вызовы развития педагогического образования. Материалы Международной научнопрактической конференции. 2016. С. 154-158.
- 3. Митрофанова Т.В., Марлынова А.И., Копышева Т.Н. // 3D-моделирование и 3D-печать в учебном процессе образовательного учреждения // В сборнике: Актуальные вопросы преподавания технических дисциплин. Материалы Всероссийской научно-практической конференции. 2018. С. 30- 36.
- 4. Никитиных Е.И. // Разработка методики обработки 3D-моделей для создания 3D-персонажей на основе концепта // Инновационные технологии: теория, инструменты, практика. 2017. Т. 1. С. 52-55.
- 5. Зиангиров А.Ф., Фархутдинов М.М. // 3D моделирование и 3D печать // В сборнике: Материалы Международной научно-практической конференции им. Д.И. Менделеева, посвященной 90-летию профессора Р.З. Магарила. Материалы конференции. Отв. редактор А.Н. Халин. Тюмень, 2022. С. 411- 413.
- 6. Vekhteva N.A., Volkov A.A., Sveshnikov A.Yu. Features of 3D model separation into parts in Blender // The World of Science Without Borders. 2022. С. 357-359.